# **ÍNDICE**

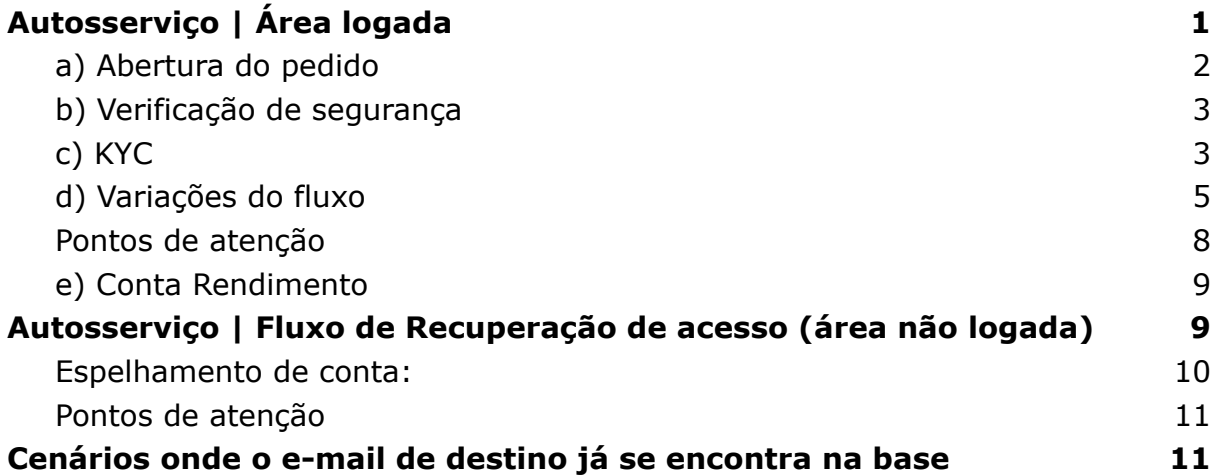

Na alteração de e-mail, existem 2 cenários do cliente precisando da troca.

- 1. Cliente **com** acesso ao app.
- 2. Cliente **sem** acesso ao app.

Em ambos os cenários, o cliente consegue realizar a troca via autosserviço, **não sendo mais preciso transferir pra Shield**. Essa demanda atualmente já pode ser matada no peito pelo Front.

O fluxo de autosserviço está disponível tanto para clientes apenas da **Conta**, quanto apenas da **Adquirência**, quanto para clientes da **Conta + Adquirência**. Deve-se seguir o fluxo do autosserviço sempre que possível.

# <span id="page-0-0"></span>**Autosserviço | Área logada**

Quando o cliente deseja mudar o e-mail da conta e está com acesso ao app pra realizar a alteração.

Para iniciar a alteração de e-mail, é preciso que o cliente tenha finalizado o processo de abertura de conta, e que já tenha seu **KYC aprovado**.

### **Como fazer a alteração de e-mail via autosserviço no app?**

- Clicar em "**Perfil**";
- Ir em "**Atualizar dados cadastrais**";
- Clicar em "**Editar seu e-mail**";
- Digitar 2 vezes o novo e-mail;
- Inserir o código da VS enviado pro novo e-mail;
- Responder o KYC enviando uma selfie.

#### **Detalhando um pouco as etapas:**

# <span id="page-1-0"></span>**a) Abertura do pedido**

O usuário terá um único caminho para solicitar a alteração de e-mail. Uma vez que ele esteja logado no aplicativo, a partir da home, ele precisará ir em "**Perfil**" e clicar em dados cadastrais.

Após clicar em "**Alterar**" no componente de e-mail, ele verá a tela apresentada abaixo:

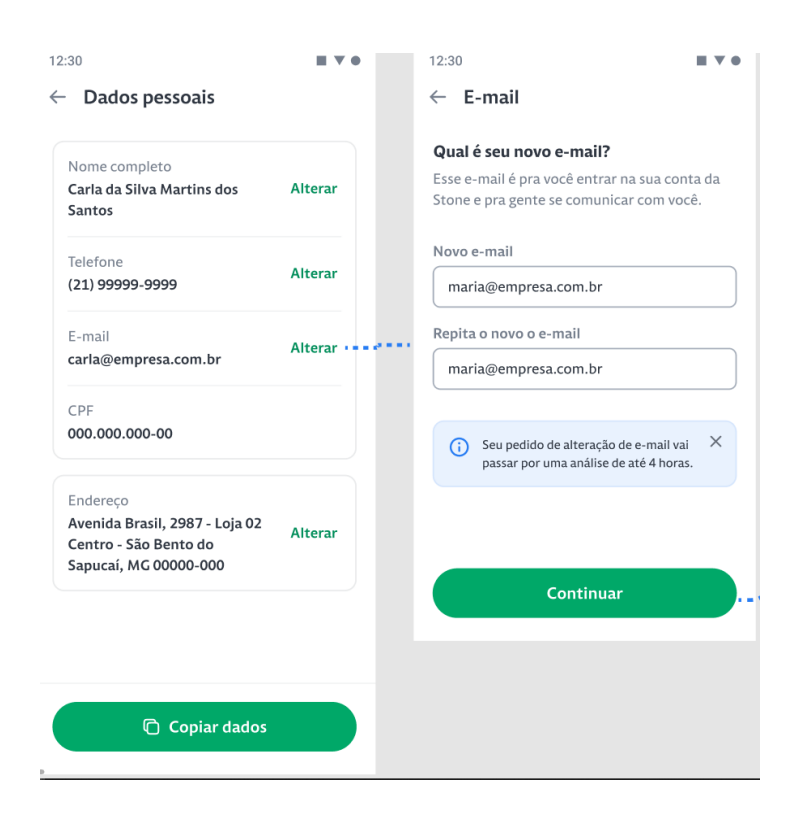

Nesta tela, basta o usuário inserir o endereço desejado e confirmar no campo seguinte. Importante notar que nessa tela existe uma trava que impedirá o usuário de entrar no fluxo com erros de digitação no domínio do e-mail.

#### **Exemplo:**

Ao digitar pedro.curvello@**gamail**.com, ele receberá um aviso de "**corrija seus dados**", pois há um erro de digitação no domínio.

Outro ponto a ser levantado é que, caso os e-mails digitados não sejam os mesmos, o usuário receberá um aviso de "**os e-mails devem ser iguais**".

Ao clicar em continuar, será disparado um e-mail para o novo endereço escolhido, para que o usuário responda a verificação de segurança e possa ir pro fluxo de KYC.

A partir desse momento o status do pedido será "**pendente**".

# <span id="page-2-0"></span>**b) Verificação de segurança**

O e-mail disparado, em um primeiro momento do fluxo, terá o seguinte layout:

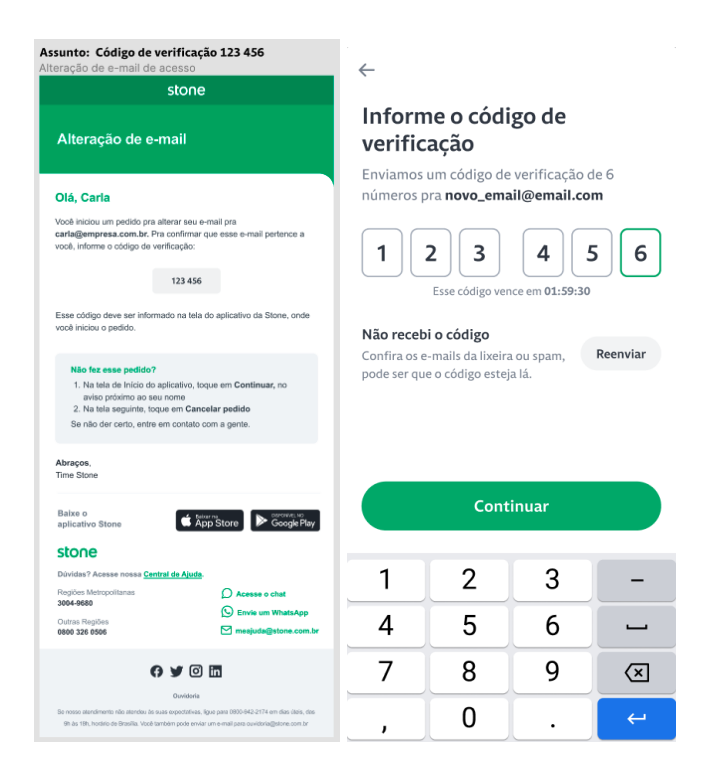

Nesse cenário, o usuário precisará pegar o código de VS na caixa de entrada de seu e-mail e inserir na tela de VS apresentada no app.

**O tempo máximo para a validação da VS é 4h**, e o cronômetro será apresentado na tela da VS ao usuário.

Em breve haverá possibilidade do usuário utilizar um botão que substituirá a necessidade de inserir o código no app. Bastará clicar em "**confirmar e-mail**" e a VS passará a constar como feita. A partir disso, será necessário apenas que o usuário acesse o app e vá direto para a parte de KYC.

## <span id="page-2-1"></span>**c) KYC**

Uma vez que a VS seja realizada, o usuário partirá para o envio de KYC, onde será solicitada uma selfie do usuário:

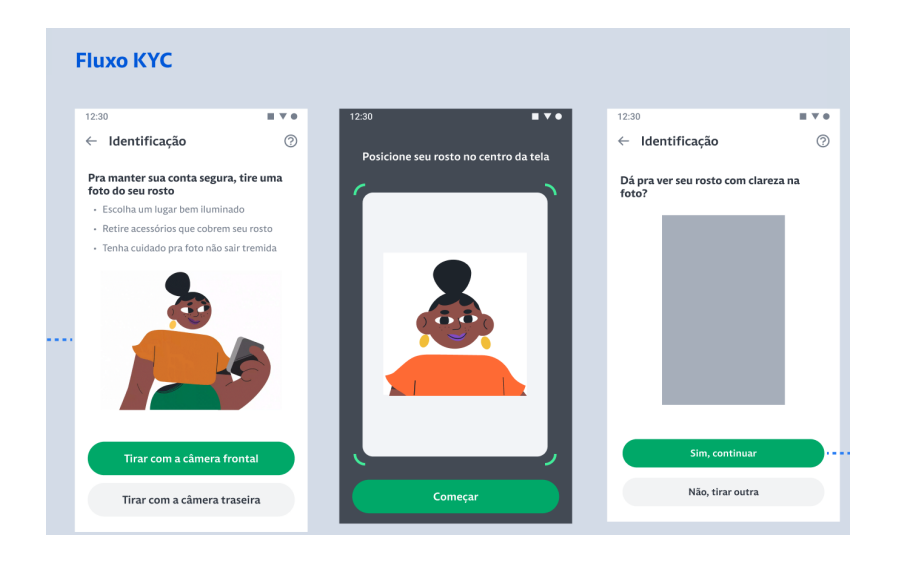

O objetivo desse KYC é validar que o usuário que está solicitando a troca é de fato o dono da conta. A validação será feita comparando a foto do KYC de troca com a foto do KYC de abertura de conta.

Uma vez que o usuário clique em "**Sim, continuar**", ele concluirá o fluxo e o status do pedido sairá de pendente para análise.

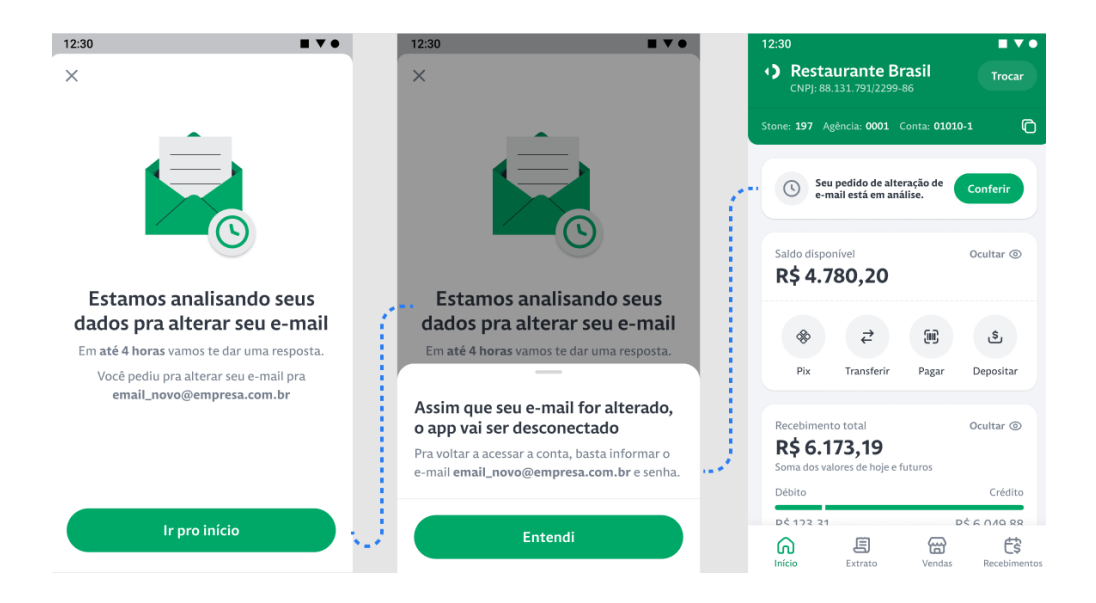

A partir disso, a análise do pedido ficará a cargo da operação de autosserviço no time de **Risco**.

# <span id="page-4-0"></span>**d) Variações do fluxo**

O texto acima mostrou o passo a passo perfeito de um pedido, ou seja, tudo saiu como o esperado e o usuário não interrompeu o pedido em nenhum momento.

### **1. É importante ressaltar que uma vez que o usuário inicie o processo, ele poderá pausar e retomar a qualquer momento.**

**Por exemplo**, caso ele inicie e não responda a VS, enquanto a verificação de segurança estiver dentro do tempo máximo vigente, o usuário ainda poderá seguir o fluxo. Nesse cenário, quando ele acessar o app, visualizará um banner na parte superior da home que o direcionará para terminar o fluxo, como abaixo:

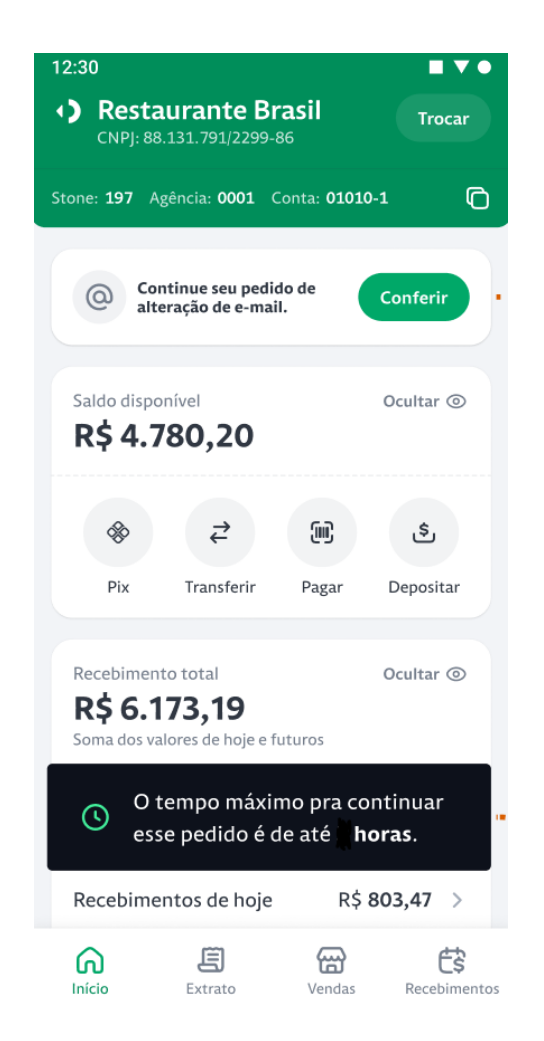

O mesmo vale para a situação em que o usuário responda a VS e não envie o KYC. O banner será o mesmo, e também o direciona a terminar o fluxo a partir do processo faltante.

Caso o usuário vá em perfil, dados pessoais e clique em alterar e-mail, e tenha um pedido já aberto, ele receberá uma tela orientando-o a continuar o fluxo.

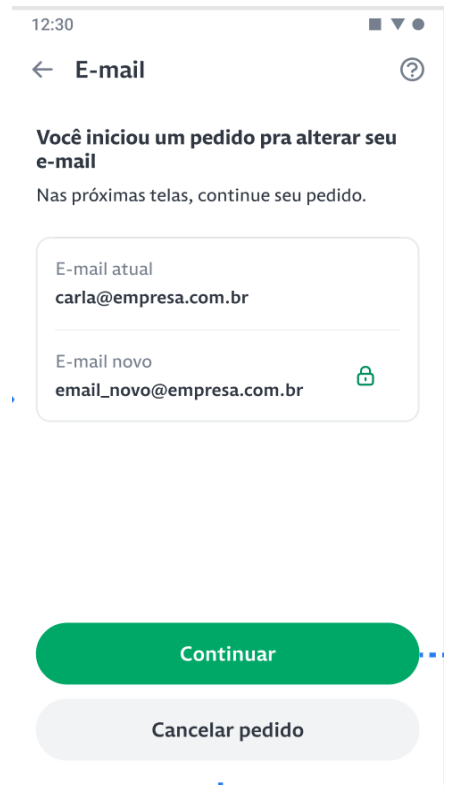

**Nessa tela será possível também cancelar o pedido**, como demonstrado na imagem. Inclusive, o usuário poderá cancelar o pedido durante o processo de VS e KYC, mas, uma vez que o pedido seja criado, não será mais possível fazer o cancelamento pelo app. Apenas a operação poderá ser cancelada.

### **2. Banners de status do pedido exibido na Home**

O usuário poderá visualizar 2 diferentes banners na home de seu app, porém o de "continue o seu pedido" poderá encaminhar para telas distintas, a depender do que está pendente, como demonstrado abaixo:

● Continue seu pedido de alteração de e-mail:

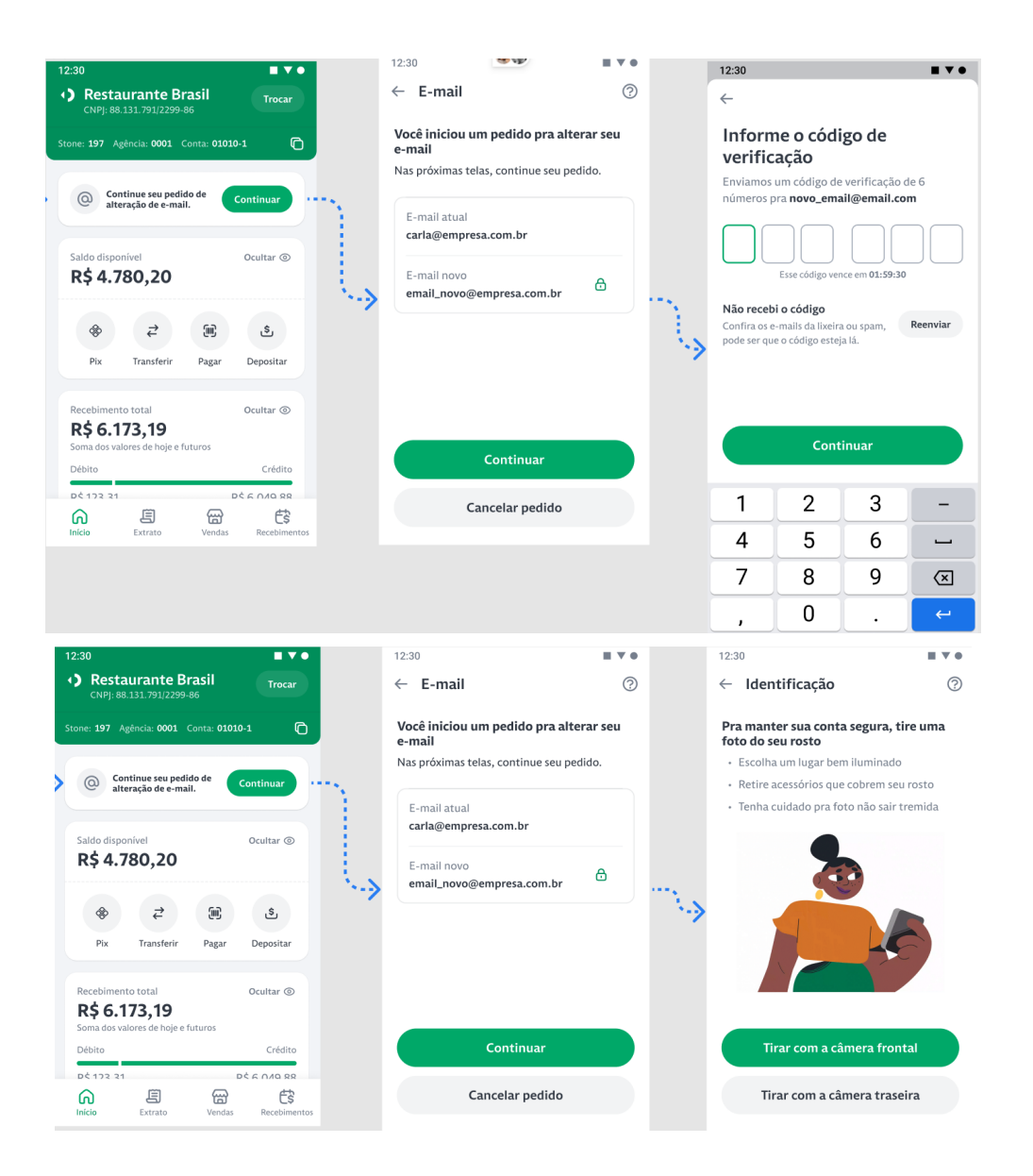

● Seu pedido de alteração de e-mail está em análise:

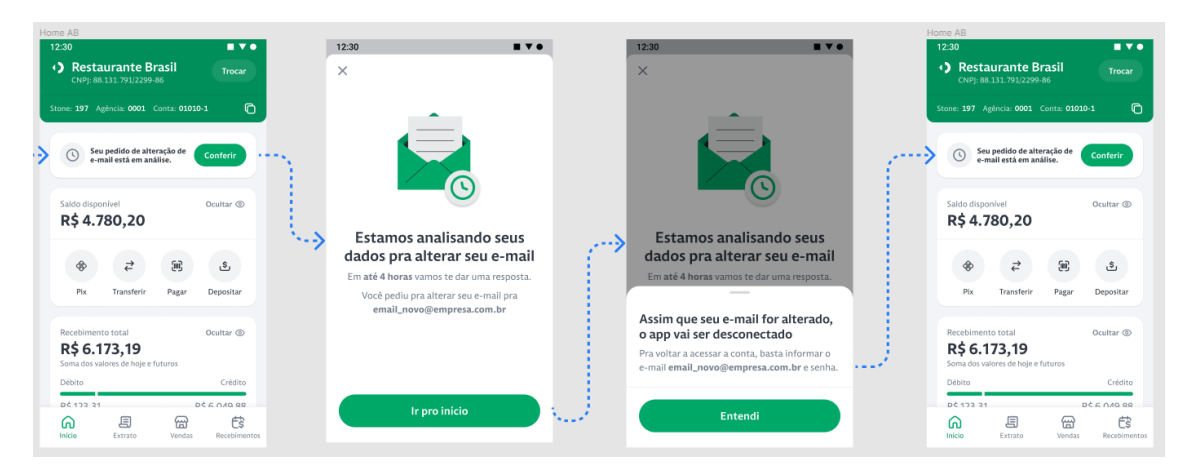

De forma geral, o presente texto buscou detalhar os caminhos que o usuário do app Stone percorrerá para alterar seu e-mail sem precisar entrar em contato com o RC.

### <span id="page-7-0"></span>**Pontos de atenção**

**ATENÇÃO (01):** O pedido será analisado pelo time de **Risco**, que fará a aprovação ou não da troca. O prazo para que eles concluam essa análise é de **4 horas**. O cliente não será deslogado do app após a abertura do pedido.

**ATENÇÃO (02):** Esse fluxo é indicado para usuários da adquirência e da conta de pagamento, não há restrições. **Apenas usuários de conta freemium não terão acesso**, e deverão responder o KYC de abertura de conta para poder solicitar a troca.

**ATENÇÃO (03):** Somente após a execução da troca de e-mail o usuário deverá acessar o app com o novo e-mail. Até lá, ele pode seguir usando o antigo.

**ATENÇÃO (04):** O cliente será notificado por e-mail e por push sobre as atualizações do pedido.

**ATENÇÃO (05):** Caso o usuário não consiga logar no app para solicitar a troca de e-mail, o indicado é sugerir que ele faça o fluxo de recuperação de acesso que será explicado logo abaixo.

**ATENÇÃO (06):** O Front não precisa retornar o contato para finalizar o processo de alteração, o feedback da análise de Risco será feito por e-mails automáticos e notificações push.

**ATENÇÃO (07):** Se o cliente possuir duas contas (PJ e PF, mesma titularidade) vinculadas a e-mails diferentes e quiser unificar o acesso em um único e-mail, só será possível realizar a alteração se uma das contas vinculadas (PF ou PJ) for encerrada. Esse encerramento ainda é feito com Banking N2. Ao qual seguirá o caso apenas com devida macro preenchida e as regras devem se manter a mesma (KYC destino aprovado).

#### **Macro:**

Troca de e-mail cenário imperfeito: E-mail origem: Há bloqueio? Há saldo de conta rendimento? Possui empréstimo?

E-mail destino: KYC do usuário aprovado? KYC do CNPJ aprovado?

**OBS:** Caso haja saldo de conta rendimento, o cliente precisa zerar o saldo, apenas após zerar o saldo que o time de Banking N2 poderá seguir.

**OBS<sup>1</sup>:** O time de Banking N2 só seguirá com a troca quando o KYC no e-mail de desejo do cliente estiver aprovado, tanto no usuário, quanto no CNPJ.

Atualmente o fluxo segue via Admin, sendo feito na hora para o cliente já com a transferência do Saldo e demais alterações de dados no sistema em linha.

Com isso, sempre que o cliente possuir mais de uma Conta no mesmo e-mail, deve-se primeiramente sondar se ele deseja espelhar ambas para o novo e-mail ou se deseja separar em e-mails diferentes.

Atualmente o fluxo segue via Admin, sendo feito na hora para o cliente já com a transferência do Saldo e demais alterações de dados no sistema em linha.

Com isso, sempre que o cliente possuir mais de uma Conta no mesmo e-mail, deve-se primeiramente sondar se ele deseja espelhar ambas para o novo e-mail ou se deseja separar em e-mails diferentes.

É importante destacar que em cenários perfeitos de troca de e-mails, nos quais o e-mail de destino não consta na base de dados, as trocas devem ser realizadas pelo autosserviço, seguindo as orientações fornecidas pelo front no passo a passo a partir do tópico Autosserviço | Fluxo de Recuperação de Acesso (área não logada) e não devem ser transferidas para a equipe de Banking N2.

**ATENÇÃO (08):** Trocas de e-mail só devem ser realizadas pelo titular da conta. Para alteração de titularidade, **siga o fluxo [descrito](https://stone.force.com/Ajudai/s/article/INTERNO-ALTERACAO-DE-DADOS-CONTA-STONE-BANKING#PJ) aqui**.

**Classificação do caso:** Solicitação:Cadastro (S):Alteração de E-mail

### <span id="page-8-0"></span>**e) Conta Rendimento**

É necessário sondar com cliente que, caso ele possua conta rendimento, não será possível seguir com a troca de titularidade, pois a Stone ainda não possui a compatibilidade sistêmica de realizar a transferência do saldo da conta rendimento e, para esses casos, não é possível seguir com a troca de titularidade. Banking N2 seguirá **apenas** se a conta rendimento estiver zerada de fato.

### <span id="page-8-1"></span>**Autosserviço | Fluxo de Recuperação de acesso (área não logada)**

Quando o cliente precisa mudar o e-mail da conta e não está com acesso ao aplicativo, e, sendo assim, precisa seguir pelo fluxo de Recuperação de Acesso. Normalmente isso acontece quando o cliente esqueceu ou perdeu o acesso ao e-mail cadastrado na Stone.

**ATENÇÃO (09):** Se o cliente tiver um e-mail que já utilizou na base Stone, e que seja da mesma titularidade, é possível seguir com a troca;

### <span id="page-9-0"></span>**Espelhamento de conta:**

Esta demanda é tratada como um espelhamento, pois não se realiza o ajuste nas informações da conta do cliente. Segue-se com a alteração do e-mail, e todos os outros dados serão mantidos, inclusive o dispositivo cadastrado.

#### **Como funciona o fluxo?**

O cliente tenta acessar o app e não consegue, ou então não lembra o e-mail de acesso. Sendo assim, ele deve seguir o passo a passo abaixo:

- 1. Clicar em "**Acessar Conta**", logo abaixo tem a opção "**Não consigo entrar**";
- 2. Na sequência, ir em "**Esqueci ou perdi acesso ao meu e-mail**";
- 3. Cliente precisa inserir o CPF e o novo e-mail que deseja utilizar, clicando em continuar, ele seguirá no fluxo de envio de KYC.

**OBS²:** O cliente deve inserir um novo e-mail nesse campo, não podendo colocar o mesmo e-mail antigo. Se o cliente souber o e-mail antigo, pode não estar conseguindo acesso por conta de erro de senha e deve seguir pelo botão de "**Esqueci minha senha**".

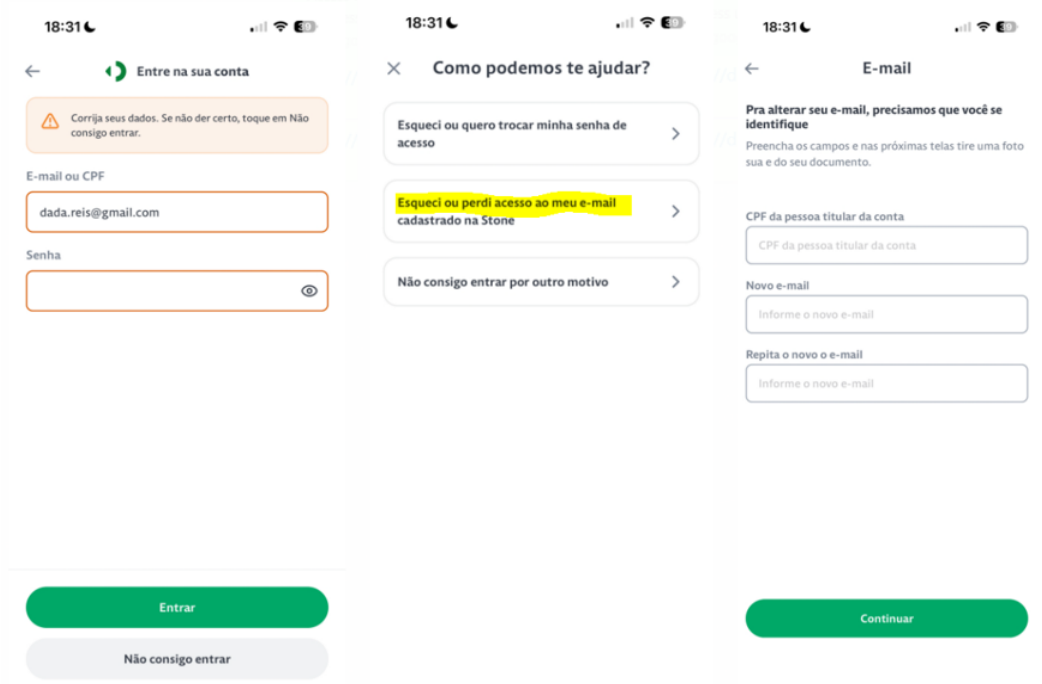

**OBS³:** Se o cliente for Ton, e estiver usando o App Stone, ele não receberá o e-mail de redefinição de senha, e deve ser direcionado a utilizar o app do Ton.

#### <span id="page-10-0"></span>**Pontos de atenção**

**ATENÇÃO (10):** Após o envio da foto, o cliente chegará na tela que orienta aguardar até 4 horas para o time realizar a análise. Essa análise é feita por um time especializado de Risco, que trata apenas as filas de autosserviço, então deve-se orientar o cliente a aguardar a aprovação para voltar a utilizar a conta.

**ATENÇÃO (11):** Se o fluxo não funcionar e o cliente receber alguma tela de erro, tente realizar as reversões básicas. Persistindo o erro, deve-se colher insumos (prints) e encaminhar para **Banking N2** tratar do problema.

**ATENÇÃO (12):** O Front não precisa se preocupar em retornar o contato para finalizar o processo de alteração, o feedback da análise de Risco será feito por e-mails automáticos e notificações push.

**ATENÇÃO (13):** Esse fluxo é indicado para usuários da adquirência e da conta de pagamento, não há restrições.

**ATENÇÃO (14):** Trocas de e-mail só devem ser realizadas pelo titular da conta. Para alteração de titularidade, **siga o fluxo [descrito](https://stone.force.com/Ajudai/s/article/INTERNO-ALTERACAO-DE-DADOS-CONTA-STONE-BANKING#PJ) aqui**.

**Classificação do caso:** Solicitação:Cadastro (S):Alteração de E-mail

### <span id="page-10-1"></span>**Cenários onde o e-mail de destino já se encontra na base**

**Quando o e-mail de destino** (que o cliente deseja utilizar) **já estiver na base**, só é possível seguir o fluxo de Alteração de E-mail por Autosserviço (RA ou Área Logada), se o CPF for de mesma titularidade e o KYC de Abertura estiver aprovado no e-mail de destino, independente se o e-mail atual estará aprovado ou não.

#### **Mas o porquê disso?**

No espelhamento do Autosserviço, as informações do KYC de Abertura de origem não estão sendo transferidas para o destino, fazendo com que o cliente tenha que solicitar uma nova abertura, apenas para enviar suas informações.

- 1. Caso o e-mail de destino tenha sido atualizado no célebro erroneamente, esse e-mail vai entrar na base e obrigatoriamente o cliente vai precisar finalizar o cadastro antes de fazer o Autosserviço.
- 2. Se o e-mail da base não tiver KYC de Abertura solicitado?

**Para os clientes PJ**, basta acessar o APP com e-mail e senha e dar continuidade na abertura da Conta. Depois ele precisará aguardar a aprovação.

**Para os clientes PF**, abriremos um caso de Problema > Cadastro (P) > Abertura de Conta e enviaremos para Reanálise de KYC, pois eles farão a solicitação de um KYC de Abertura manualmente no cadastro do cliente. Depois ele irá responder o KYC e aguardar a aprovação.

- 3. Quando o e-mail do cliente não estiver na base (e-mail virgem), podemos seguir o **fluxo do Autosserviço direto**, normalmente.
- 4. Caso o cliente apresente qualquer dificuldade de seguir pelo e-mail que está na base, **podemos orientá-lo a usar um terceiro e-mail, ou seja, que seja virgem**, para que o fluxo de Autosserviço seja feito da forma original.

**ATENÇÃO (15):** Quando o e-mail destino já está na base, é importante se atentar se o CPF está vinculado no Célebro. Caso não esteja, deve-se encaminhar um caso para o time de **Banking N2** com a classificação **Solicitação > Cadastro (S) > Alteração Informações Cadastrais**, marcando a **picklist CPF**, com a devida macro preenchida e justificando o cenário. Caso o atendimento seja via ONE, deve ser transferido em linha durante o horário de atendimento do time.

#### **Classificação do caso:**

Nos casos onde não é possível seguir pelo Autosserviço em linha, que o cliente precisa completar o KYC de Abertura e aguardar a aprovação da Conta, se não for aprovada enquanto o cliente está em linha, devemos registrar como **Dúvida > Cadastro (D) > Alteração de E-mail** já que não vamos concluir a tratativa de Alteração de E-mail em si, mas apenas orientar o procedimento.

**IMPORTANTE**: Só usaremos a classificação Solicitação > Cadastro (S) > Alteração de E-mail, quando o cliente efetivamente fizer a alteração pelo Autosserviço.